# EVO PRO

WEB ブラウザ版

# 発注・決済 かんたんマニュアル

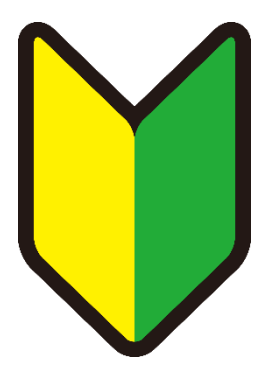

2020 年 10 月 29 日版

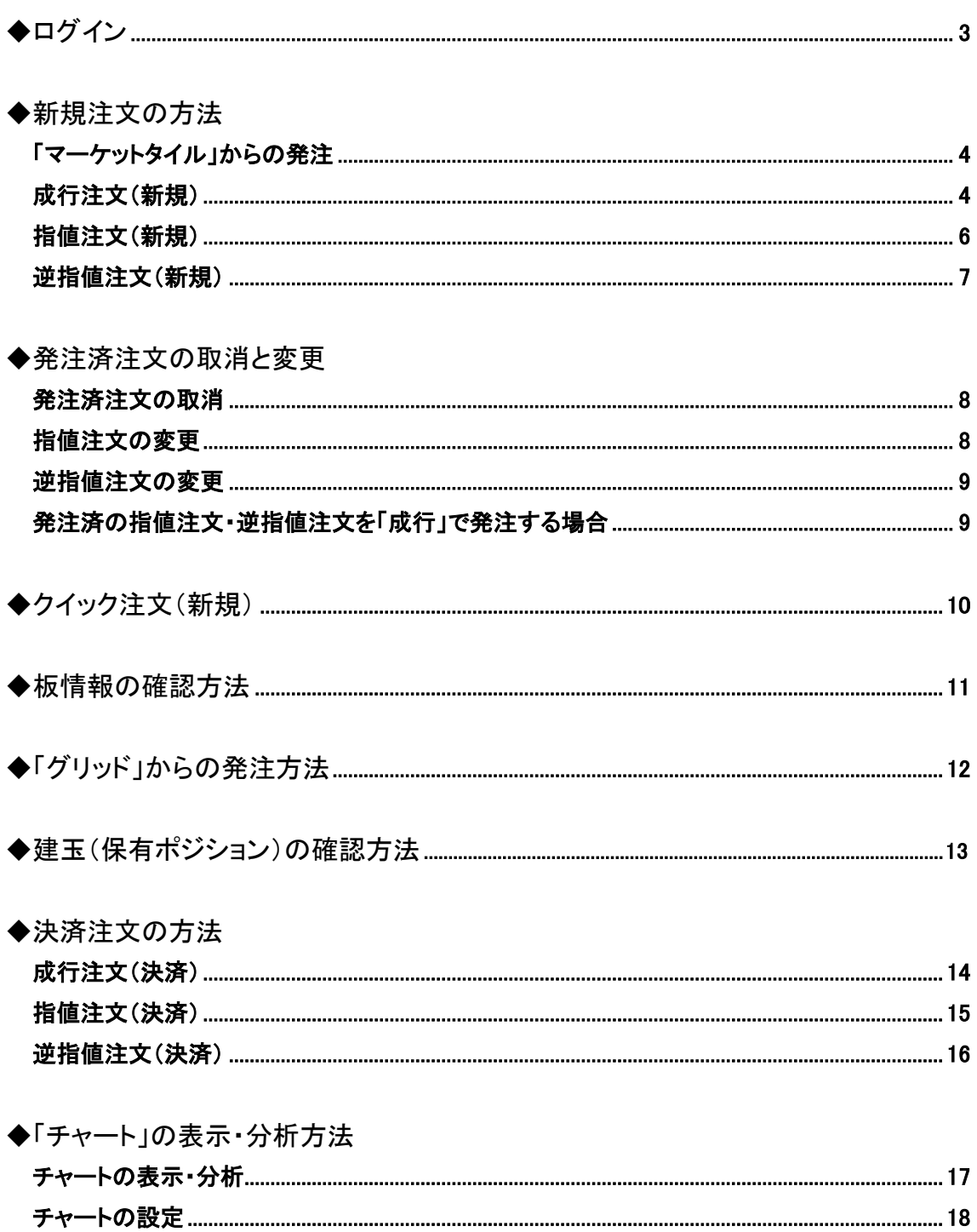

# ◆ログイン

1. ログイン用の URL を開きます。

【ライブ口座】

- PRO [https://gaitameFinestPro.webtrader.fxdnld.com/](https://service.sugumail.com/gaitamefinest/m/p/cc/308884/650ef80db0d1371d42806f88d2fb0732)
- EVO [https://gaitameFinestEvo.webtrader.fxdnld.com/](https://gaitamefinestevo.webtrader.fxdnld.com/)

### 【デモ口座】

- EVO デモ [https://gaitameFinestEvo-Demo.webtrader.fxdnld.com/](https://gaitamefinestevo-demo.webtrader.fxdnld.com/)
- PRO デモ [https://gaitameFinestPro-Demo.webtrader.fxdnld.com/](https://gaitamefinestpro-demo.webtrader.fxdnld.com/)
- 2. 下記のようなログイン用ダイアログボックスが表示されます。

ユーザーID とパスワードを入力し、ログインをクリックしてください。

※言語は日本語、ENGLISH、中文(简体)、中文(繁體)の 4 種類から選べます。

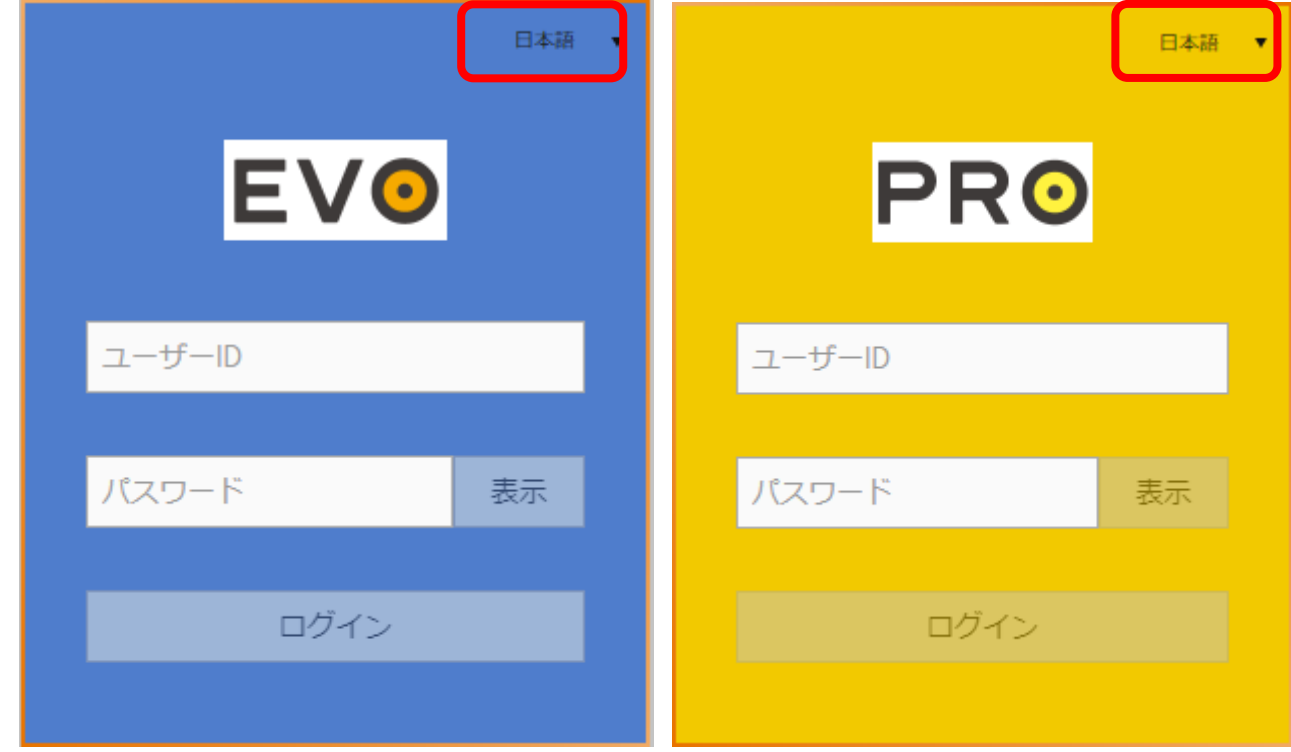

※ユーザーID とパスワードは大文字と小文字が区別されます。

※パスワードは 8 文字以上で、アルファベットの大文字と小文字、数字を含んでいる必要があります。 ※ユーザーID とパスワードがわからない方、紛失された方はカスタマーサポートまでお問い合わせください。

#### 【ユーザーID とパスワード】

ライブ口座の場合 : 当社から郵送でお送りしたユーザーID とパスワードを入力してください。 デモ口座の場合 : メールで届いたユーザーID とパスワードを入力してください。

■「マーケットタイル」からの発注

マーケットタイルでは通貨ペアのレート、板情報などが確認できます。 ※設定®から、タイルのサイズを選択できます。

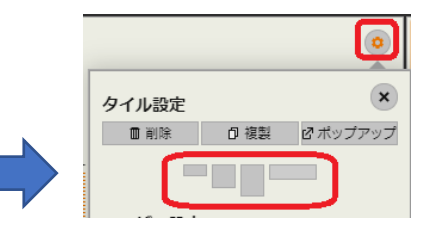

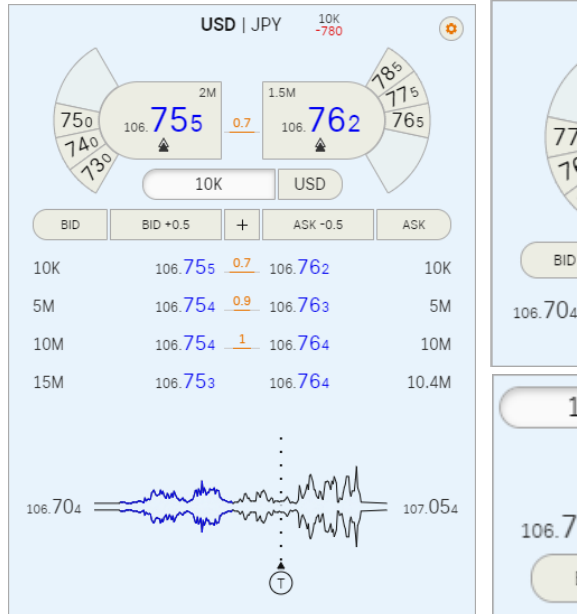

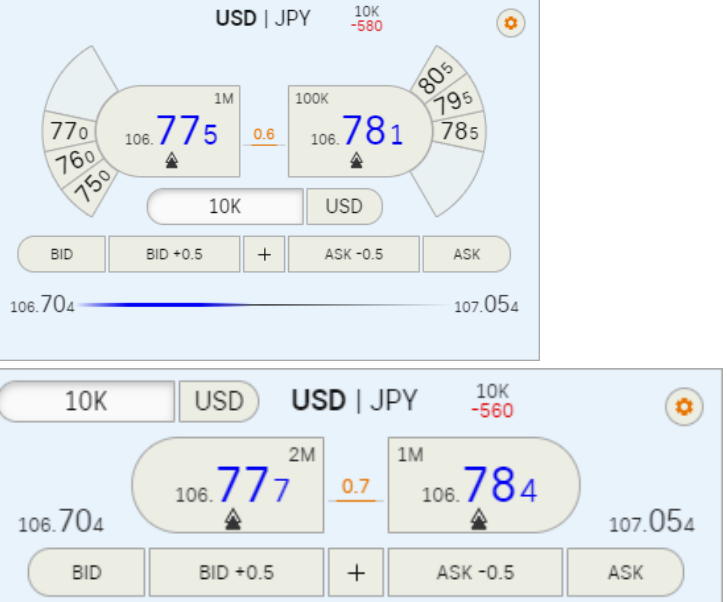

# ■成行注文 (新規)

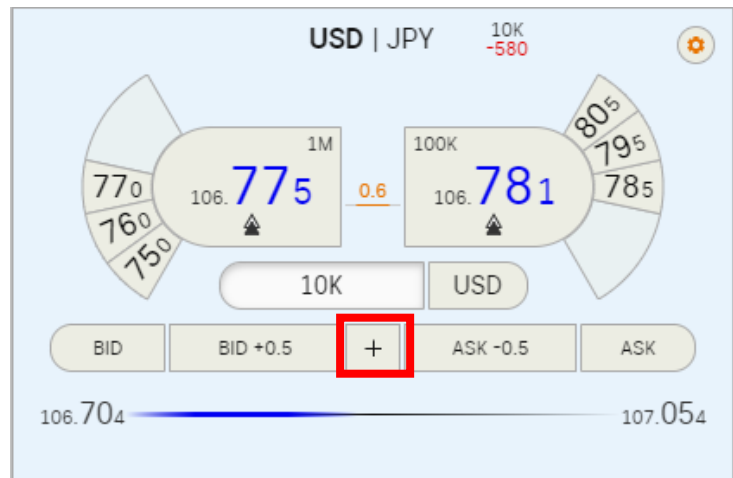

1. 「マーケットタイル」の「+」をクリックします。

2. 「注文画面」が表示されます。

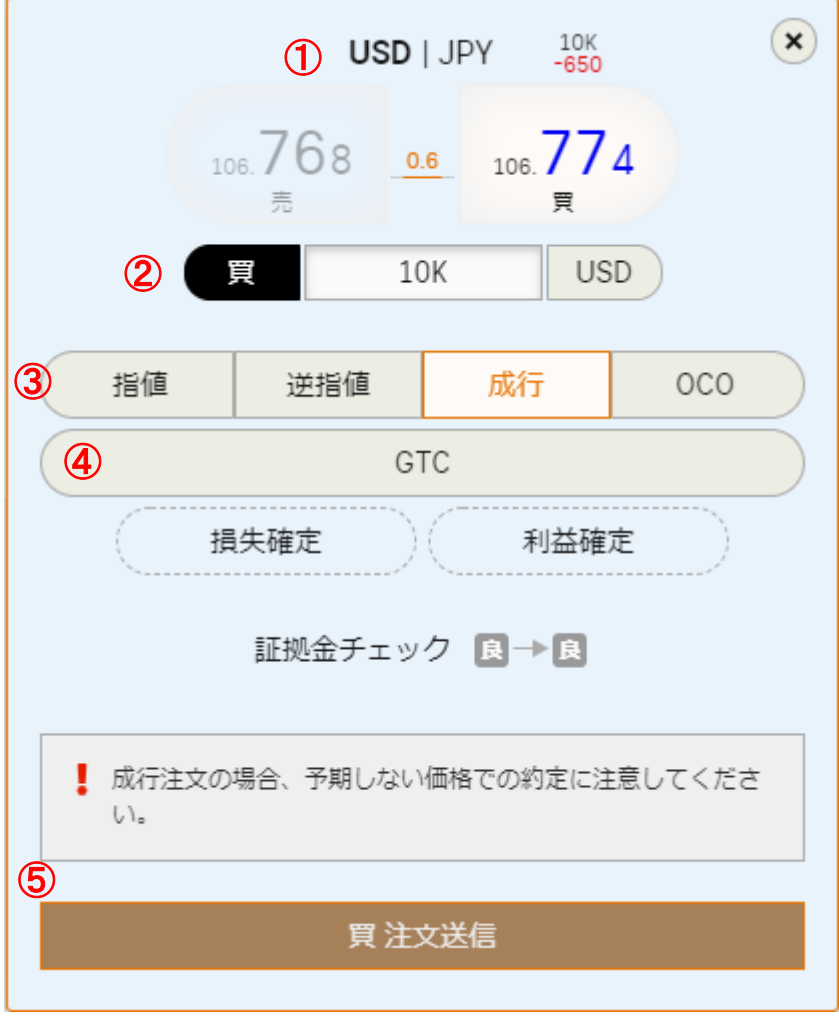

3. ①~⑤の手順で発注します。

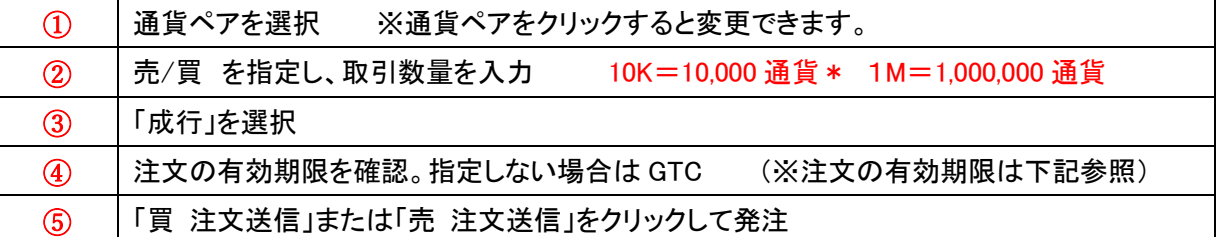

\*PRO は 1L=10,000 通貨

※注文の有効期限

- GTC…(Good Till Cancel) 約定するか、またはお客様がキャンセルするまで有効な注文です。
- IOC…(Immediate or Cancel order)即座に一部あるいは全部を約定させ、約定しなかった注文数量はキャンセルさ れます。
- 時間…発注時から何分何十秒後を注文の有効期限にするか、秒単位で設定できます。(最大 59 分 59 秒)
- 日付…指定の日時を注文の有効期限として設定できます。
- 市場…ロンドン(LDN)、ニューヨーク(NYK)、東京(TKY)、シンガポール(SGP)の為替市場クローズ時間を注文の有 効期限に設定できます。※「ユーザー設定」からタイムゾーンを選択できます。

## ■指値注文 (新規)

1. 「マーケットタイル」の「+」をクリックします。

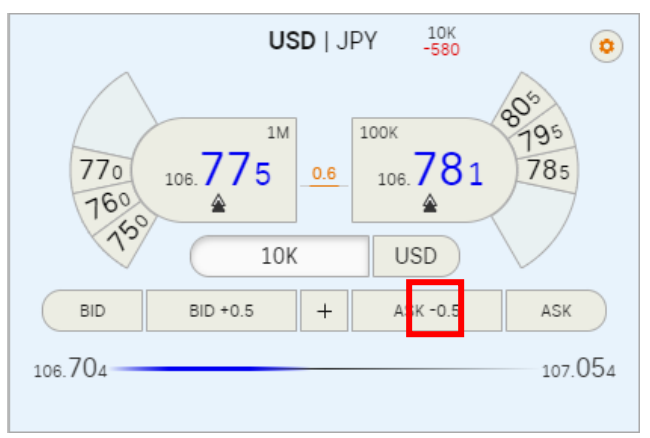

2. 「注文画面」が表示されます。

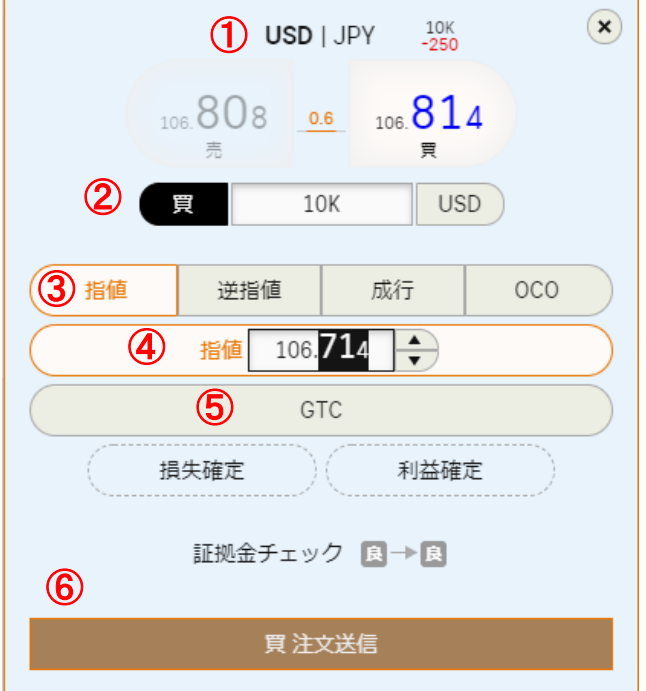

3. ①~⑥の手順で発注します。

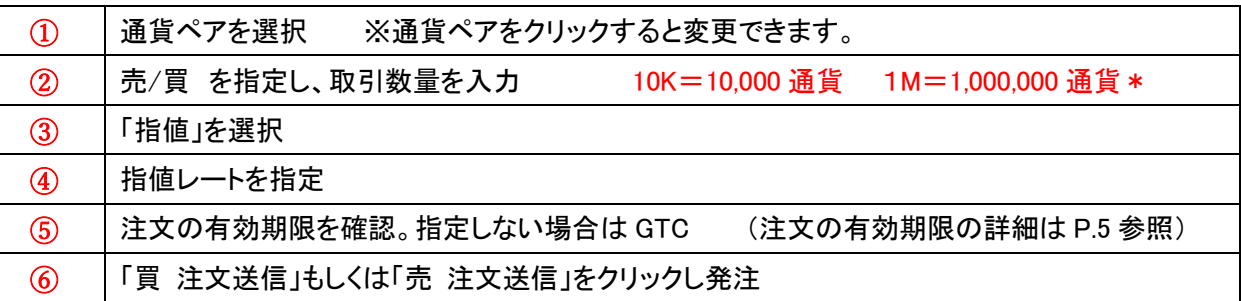

## \*PRO は 1L=10,000 通貨

\*(スマート)IOC…(Immediate or Cancel order)成行注文または"指値注文で指定したレート(vwap)または指定(vwap) よりも有利なレート"で、即座に一部あるいは全部を約定させ、約定しなかった注文数量はキャンセルされます。

# ■逆指値注文 (新規)

1. 「マーケットタイル」の「+」をクリックします。

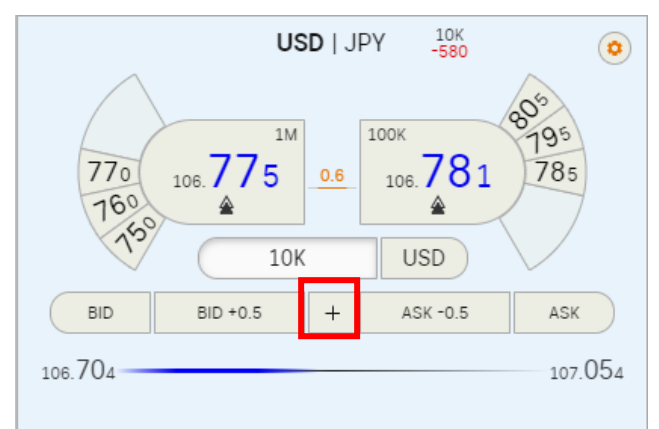

2. 「注文画面」が表示されます。

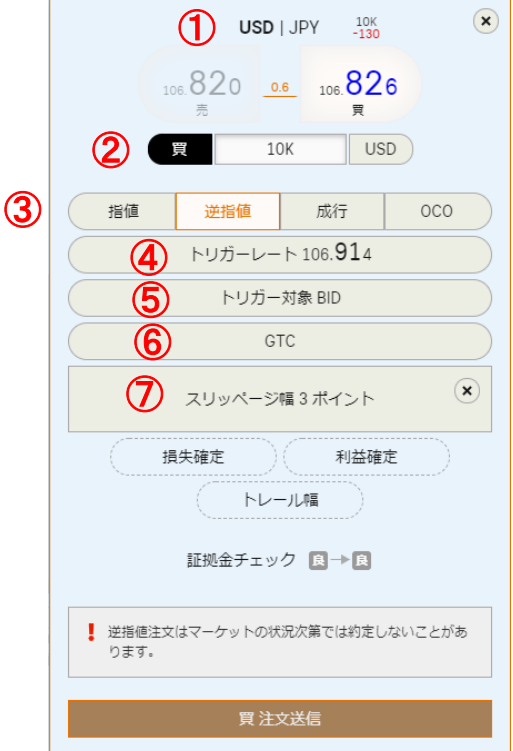

3. ①~⑧の手順で発注します。

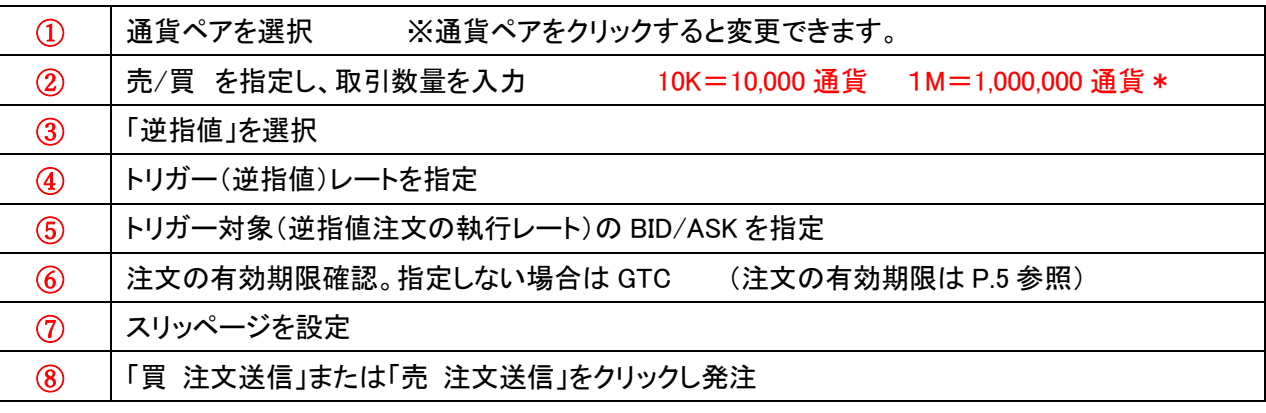

\*PRO は 1L=10,000 通貨

# ◆発注済注文の取消と変更

#### ■発注済注文の取消

「注文一覧」タブを表示させ、「取消」を 1 回クリックすると即座に注文が取り消されます。

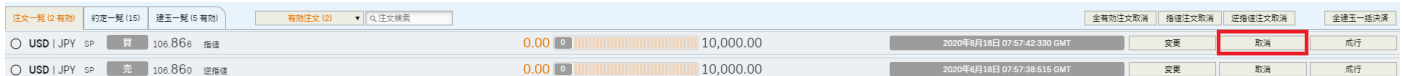

## ■指値注文の変更

①「注文一覧」タブを表示させます。

発注済注文が表示されない場合は、「全注文」または「有効注文」を選択してください。

#### ②「変更」ボタンで注文を変更します。

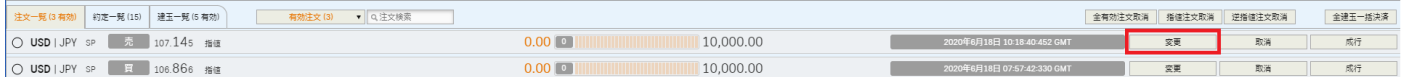

・「変更」を 1 回クリックすると、レートの候補が表示されますので、変更後のレートを選択してください。

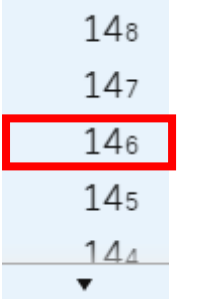

・「変更」を 2 回クリックすると、注文変更画面が表示されますので、変更後のレートを入力し「売 注文変更」または「買 注文変更」をクリックしてください。

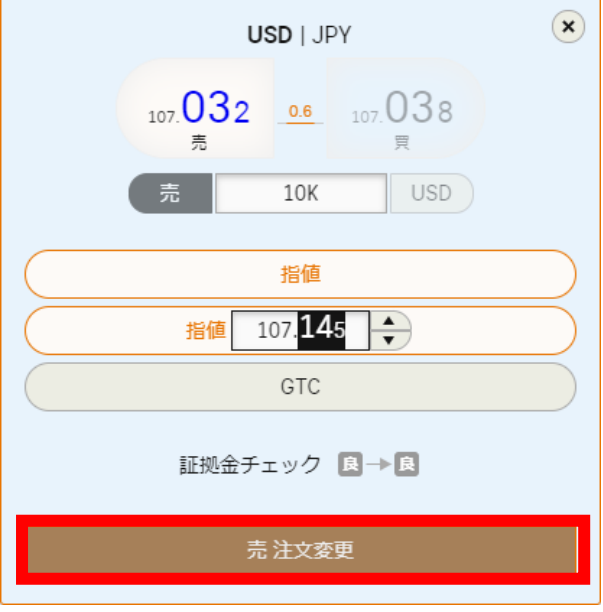

# ■逆指値注文の変更

①「注文一覧」タブを表示させます。

発注済注文が表示されない場合は、「全注文」または「有効注文」を選択してください。

②「変更」を 1 回クリックすると、注文変更画面が表示されます。

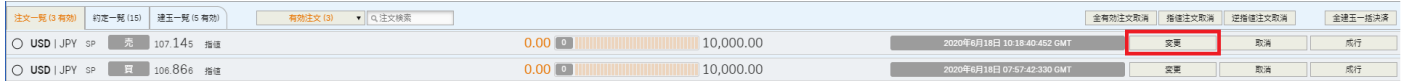

③変更後のトリガーレート、トリガー対象、注文有効期限、スリッページを入力し「売 注文変更」または「買 注文変更」を クリックしてください。

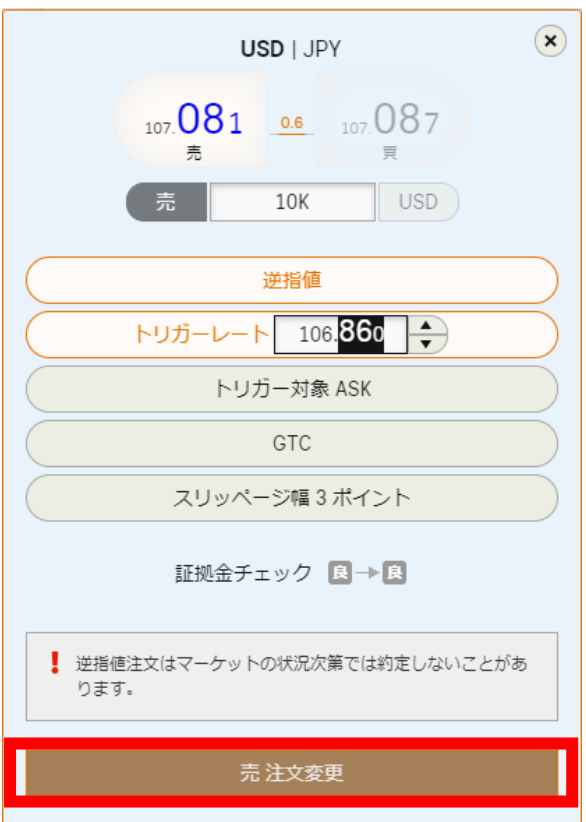

## ■発注済の指値注文・逆指値注文を「成行」で発注する場合

①「注文一覧」タブを表示させます。

発注済注文が表示されない場合は、「全注文」または「有効注文」を選択してください。

#### ②「成行」ボタンをクリックします。

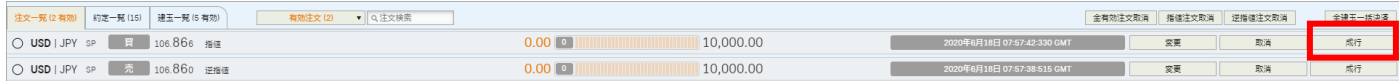

#### ③成行注文送信画面が表示されますので、「はい」をクリックします。

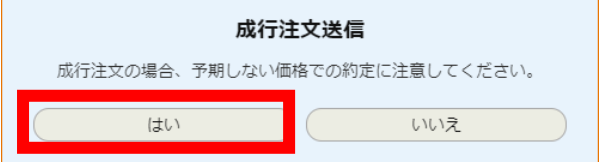

# ◆クイック注文(新規)

マーケットタイルでは下図 A.B.C.D.の 4 か所から新規注文を発注できます。

※初期設定は「ダブルクリック注文」が設定されています。ユーザー設定から「ワンクリック注文」または「注文画面を開 く」に変更できます。

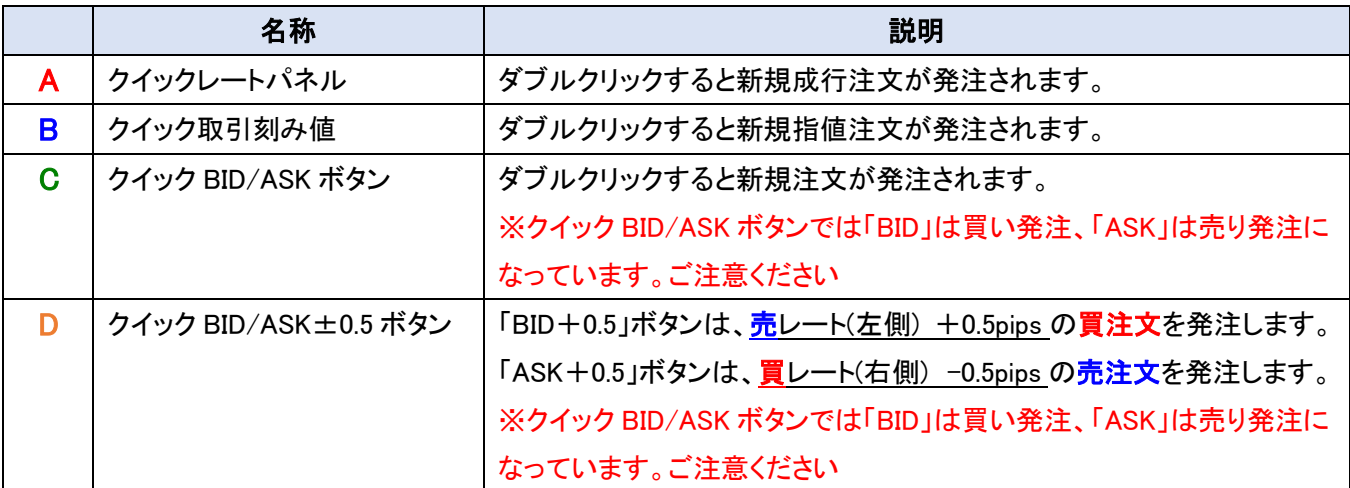

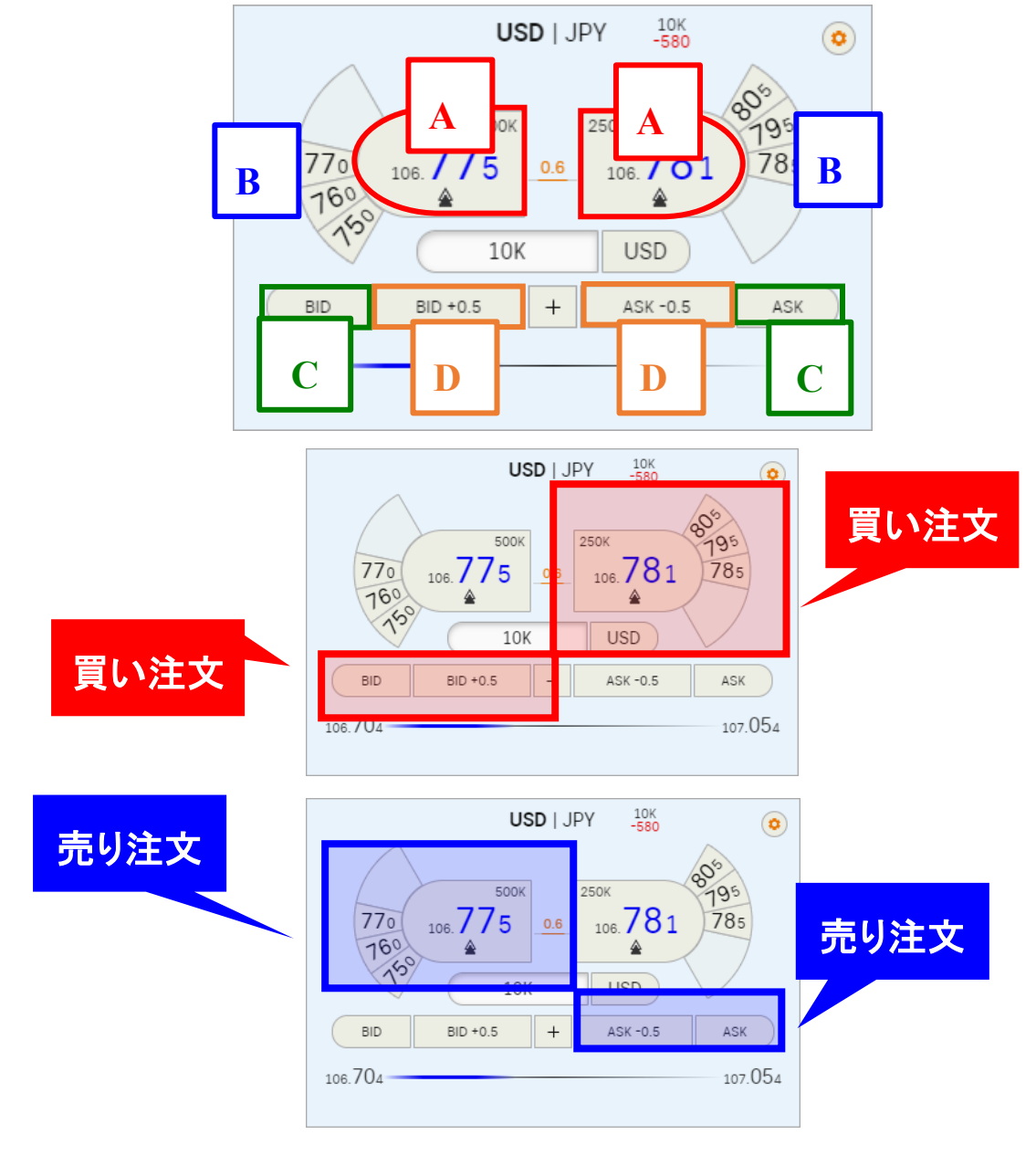

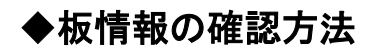

1. 「マーケットタイル」右上の「設定」をクリックします。

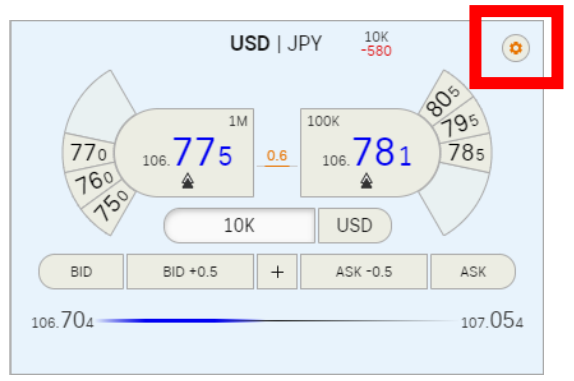

2. 「タイル設定」内の赤枠部分を選択し、タイルを拡大させます。

T

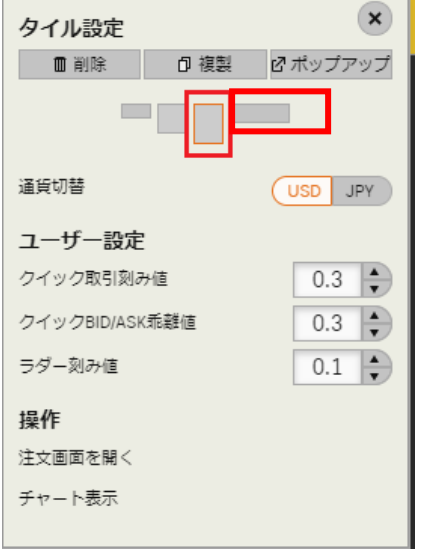

3. 赤枠部分に板情報が表示されます。

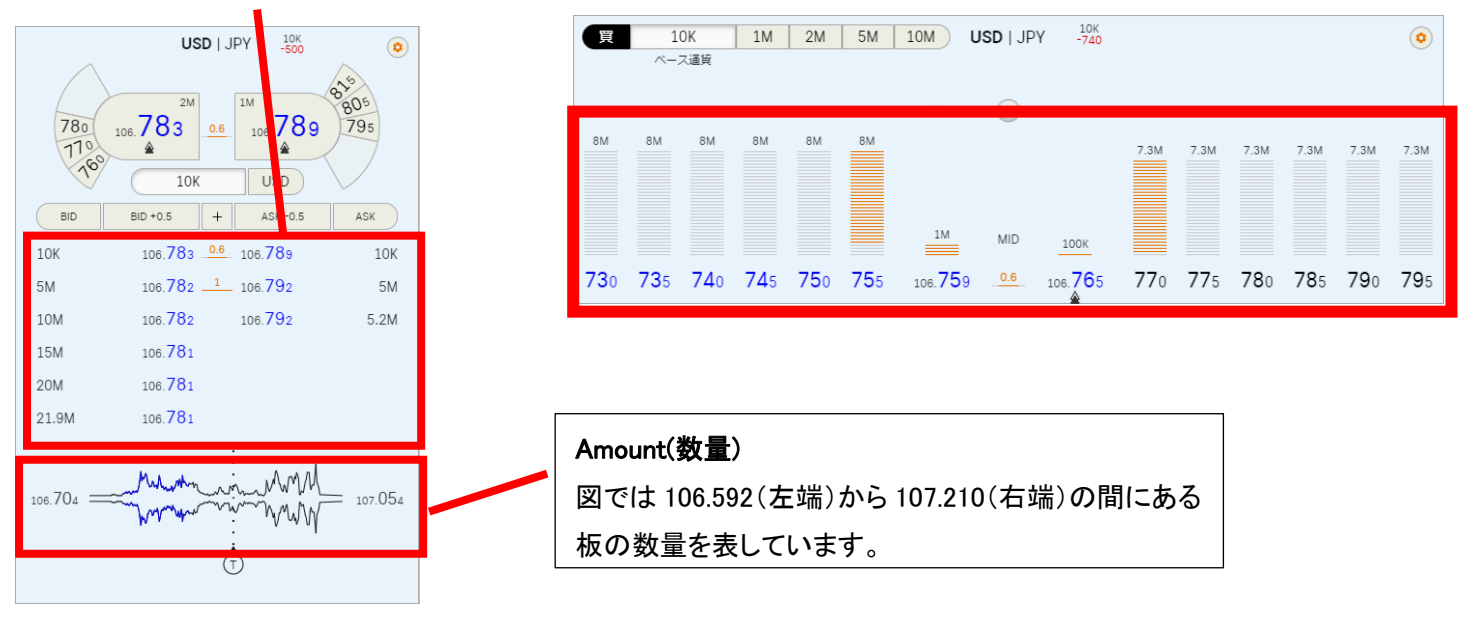

◆「グリッド」からの発注方法 グリッドでは複数の通貨ペアのレートを同時に確認できます。

1. 右下の「+」マークをクリックし、「パネルを追加」から「グリッド」を選択します。

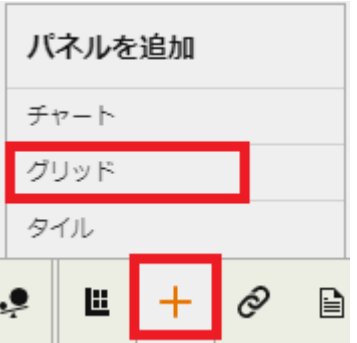

2. 「グリッド」画面が表示されます。

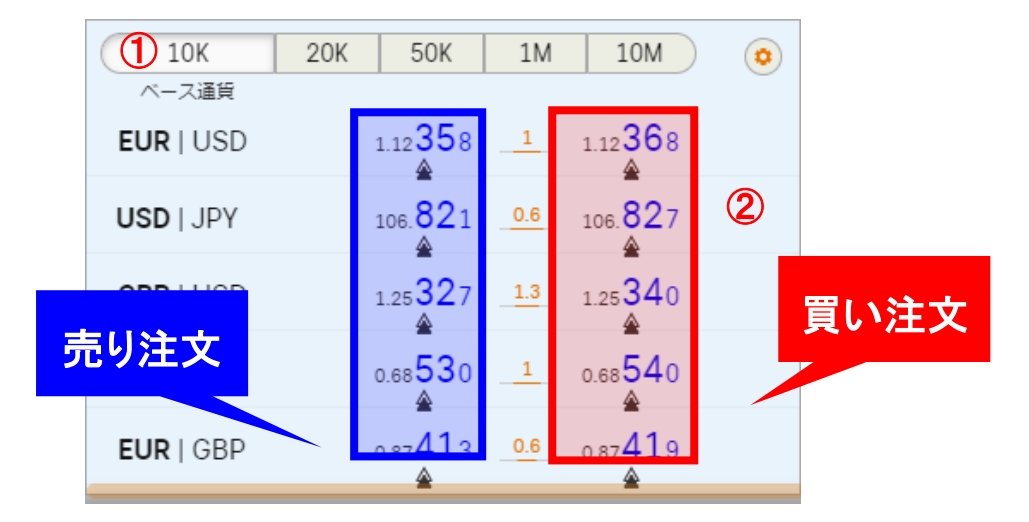

①~②の手順で発注します。

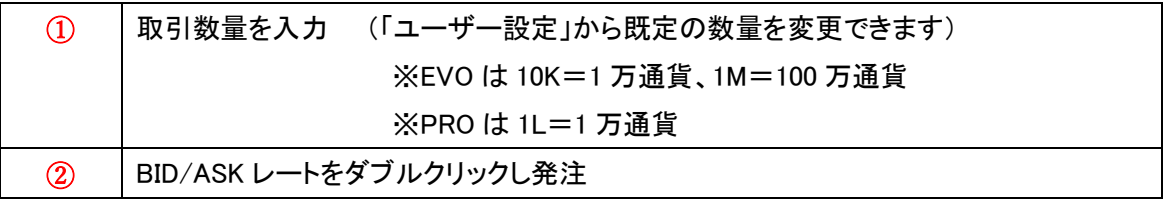

下図の矢印の場所にカーソルを合わせると赤枠のレートが表示されます。

赤枠のレートをダブルクリックすると、現在レートから赤枠のレート以内で約定します。

※リクイディティが無い場合は注文がキャンセルされます。

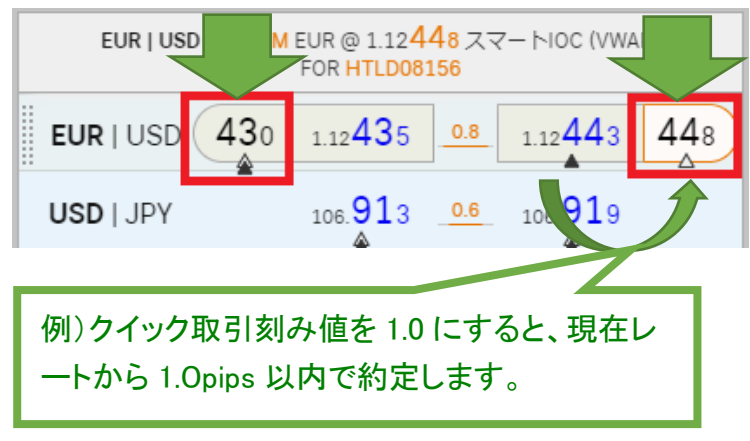

※現在レートとの値幅はグリッド内の設定画面 で変更できます。

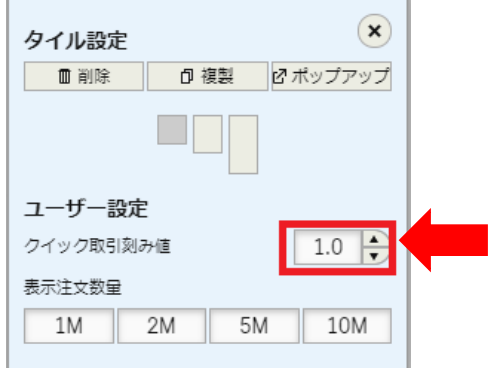

# ◆建玉(保有ポジション)の確認方法

発注した注文の約定結果を確認する方法です。

## 【建玉一覧】

## 建玉(保有ポジション)が確認できます。

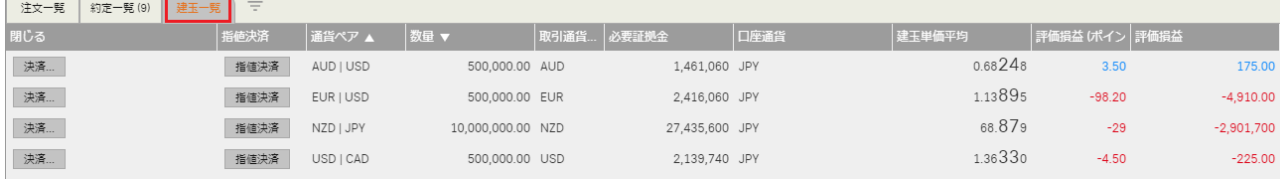

## 【約定一覧】

## 約定した注文のみが表示されます。

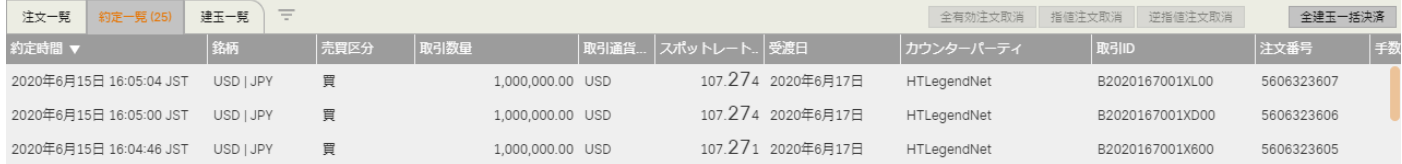

## 【注文一覧】

#### 注文結果が確認できます。

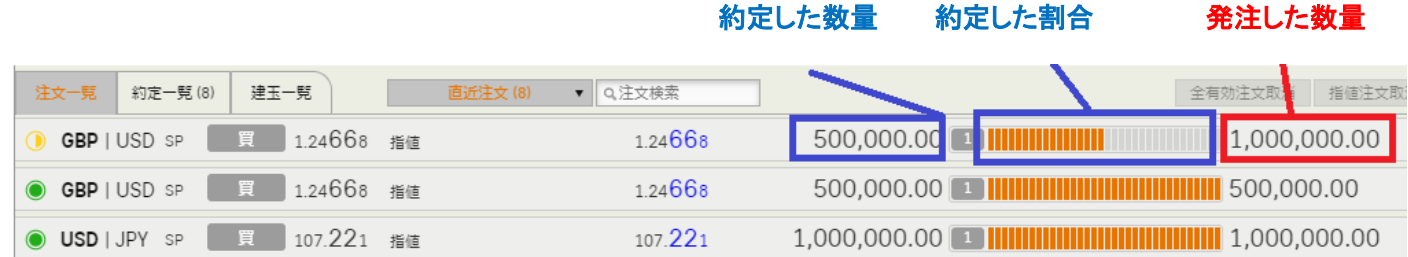

#### 《注文一覧の設定について》

全注文… 発注された全ての注文が表示されます。

直近注文… 直近の注文のみが表示されます。表示期間はユーザー設定の「注文取引明細」から設定できます。 (初期設定は 5 分間)

有効注文… 現在有効となっている注文のみが表示されます。(既に約定した注文は表示されません) 約定済注文… 約定済注文のみが表示されます。

## ※「注文一覧」に指値・逆指値注文などが表示されない場合は、「全注文」、「有効注文」のいずれかを選択してくだ

さい。(「約定済注文」を選択している場合、未約定の指値・逆指値注文は表示されません。また、「直近注文」を選 択している場合は直近の指定期間の注文のみが表示されます)

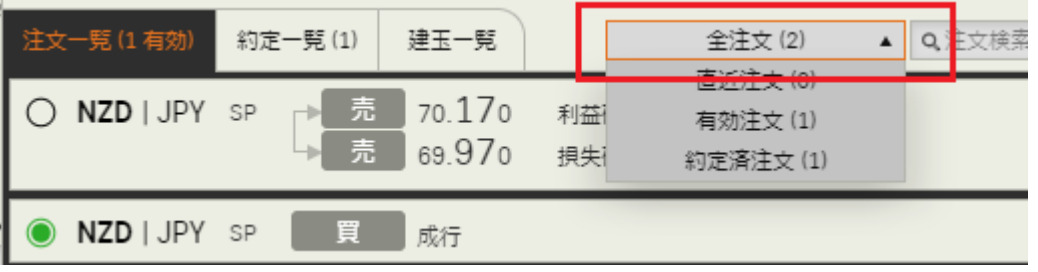

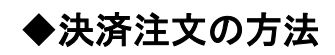

# ■成行注文(決済)

- 1. 「建玉一覧」を表示します。
- 2. 「決済」ボタンをクリックします。

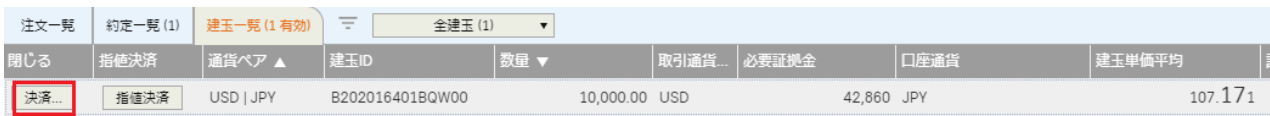

## 3. 建玉決済画面が表示されます。

 $\sqrt{2}$ 

「注文送信」をクリックすると、決済されます。

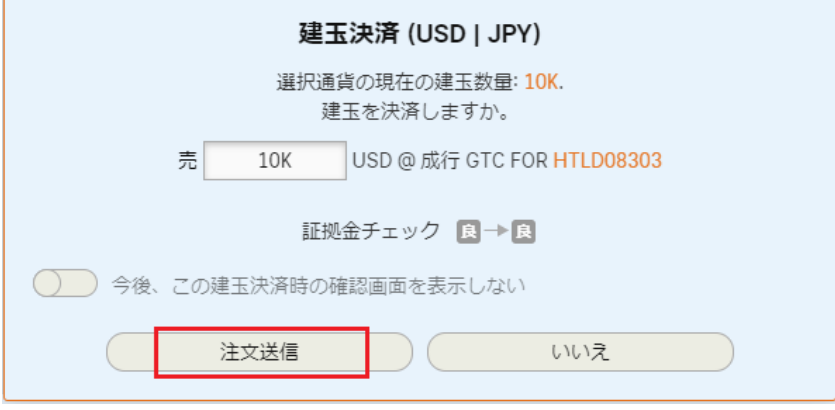

# ■指値注文(決済)

1. 「建玉一覧」を表示します。

# 2. 「指値決済」をクリックします。

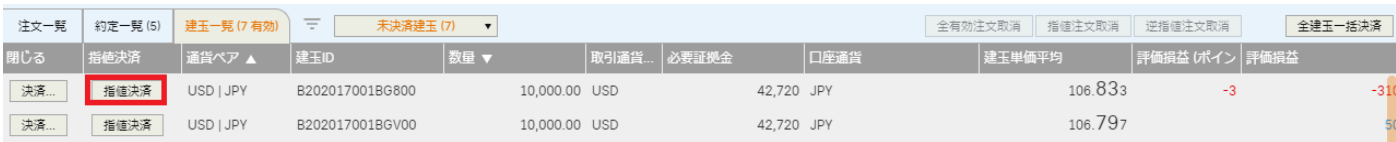

#### 3. 注文画面が表示されます。

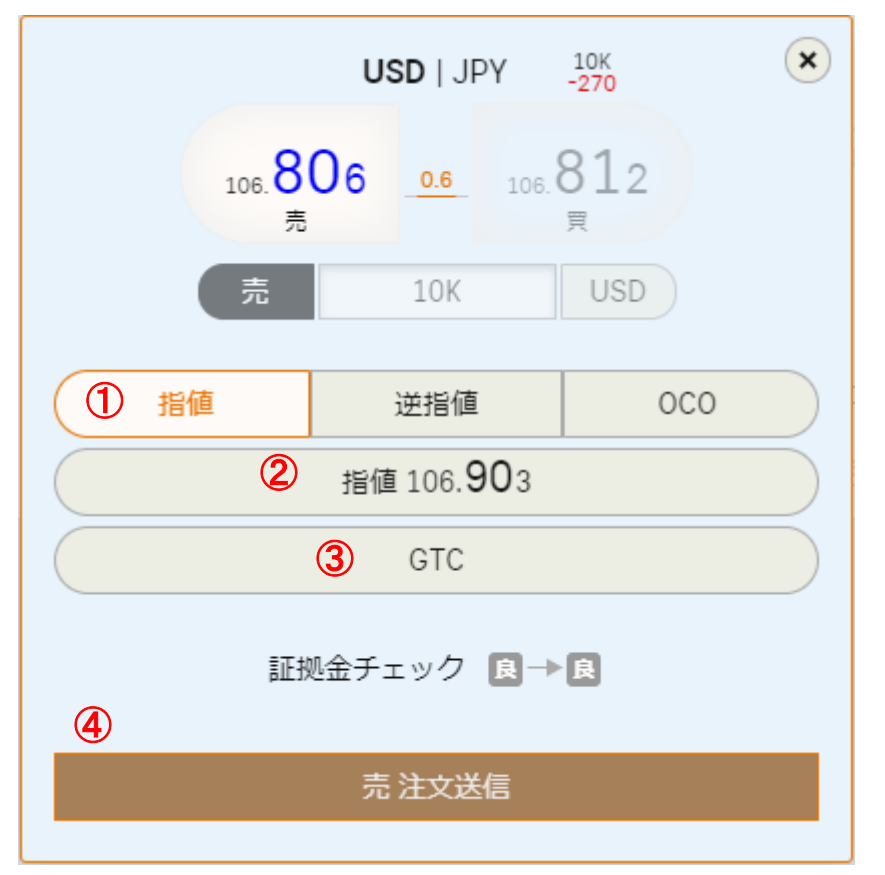

4. ①~④の手順で発注します。

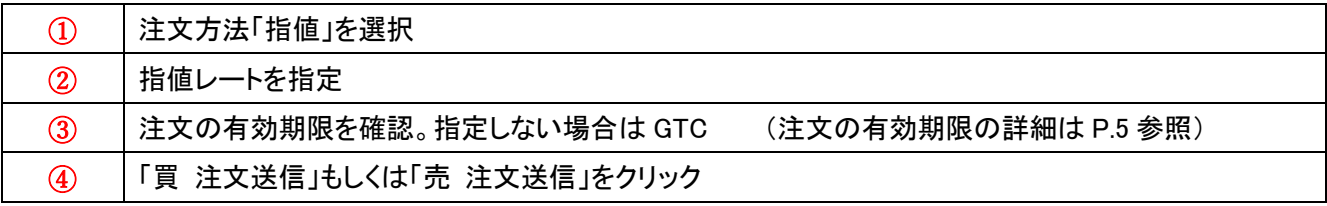

# ■逆指値注文(決済)

- 1. 「建玉一覧」を表示します。
- 2. 「指値決済」をクリックします。

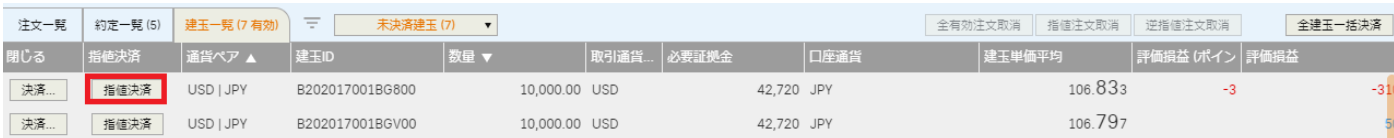

3. 注文画面が表示されます。

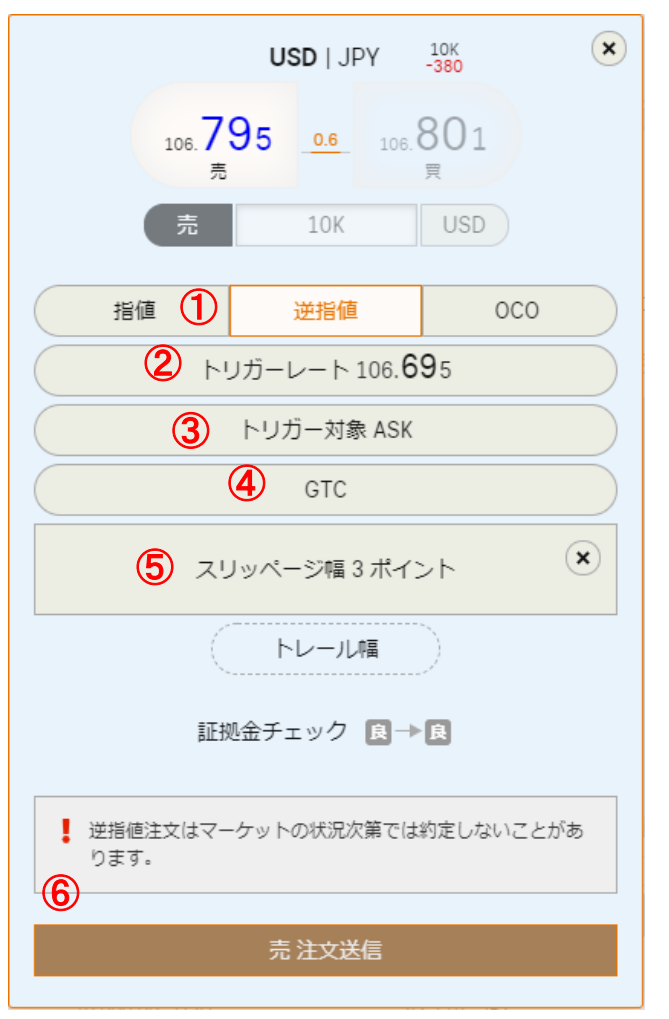

4. ①~⑥の手順で発注します。

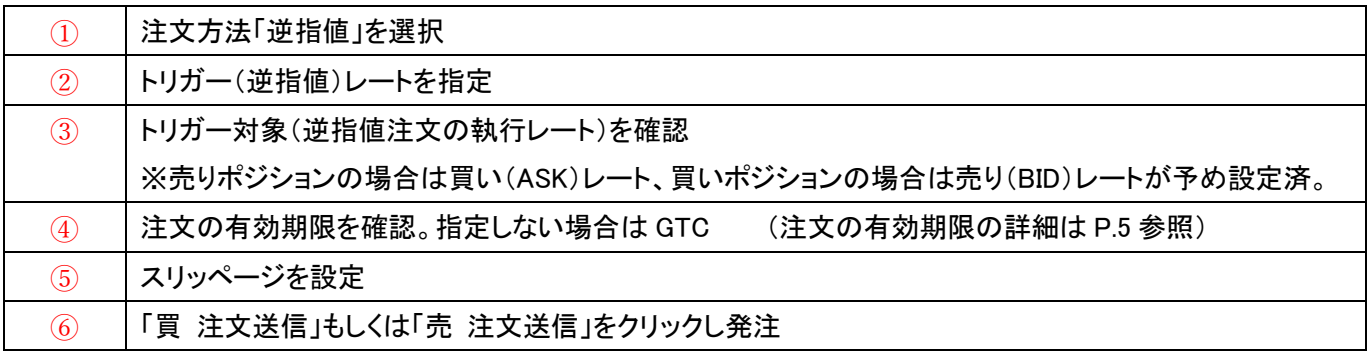

◆「チャート」の表示・分析方法

■「チャート」の表示・分析

1. 右下の「+」マークをクリックし、「パネルを追加」から「チャート」を選択します。

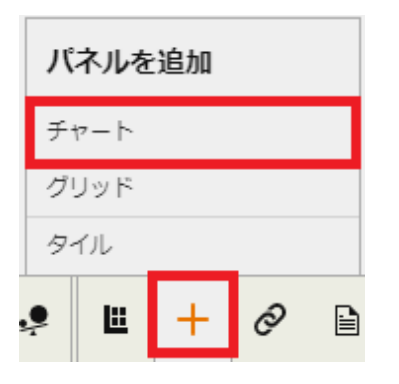

2. チャートが表示されます。

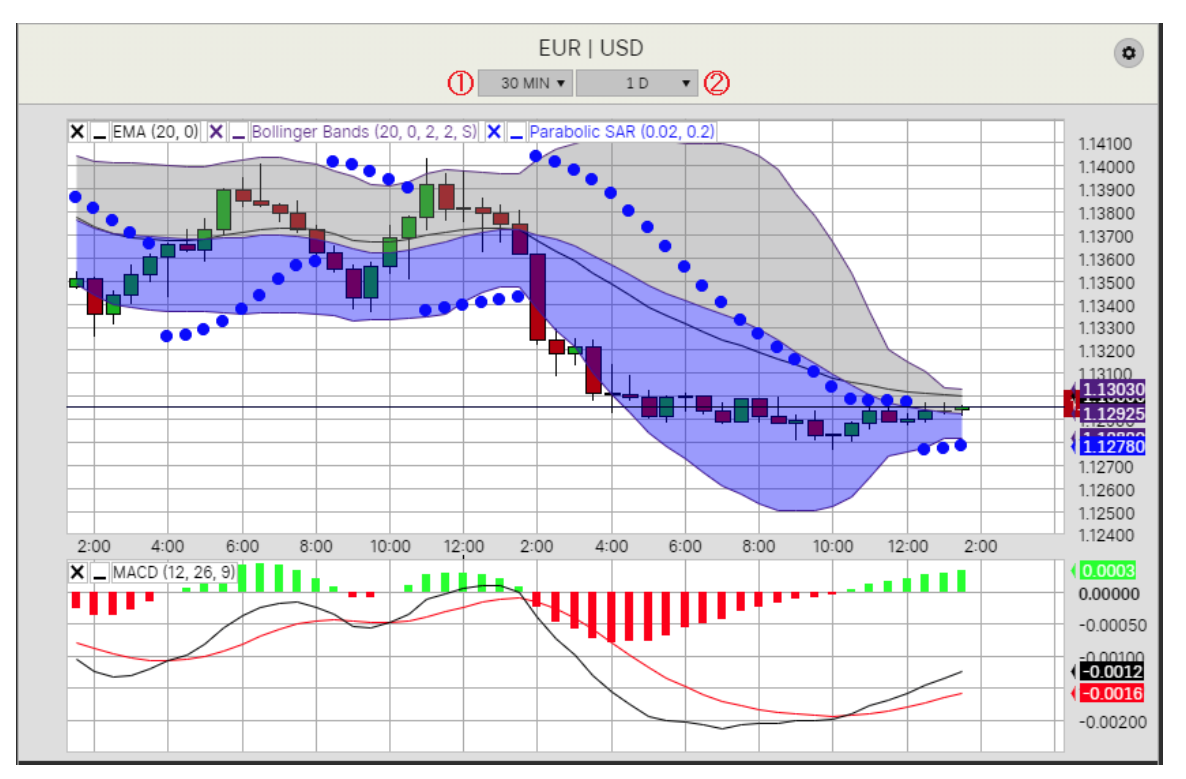

3. ①~②の手順で設定します。

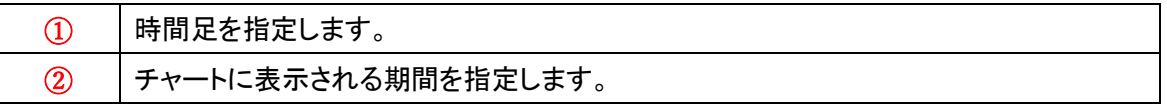

## ■チャートの設定

1. チャート画面右上の「設定」をクリックします。

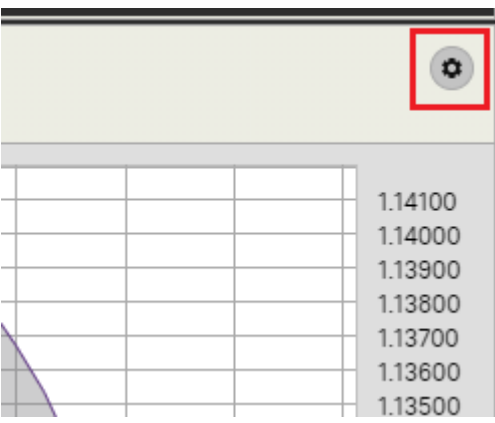

2. チャート設定画面が表示されます。

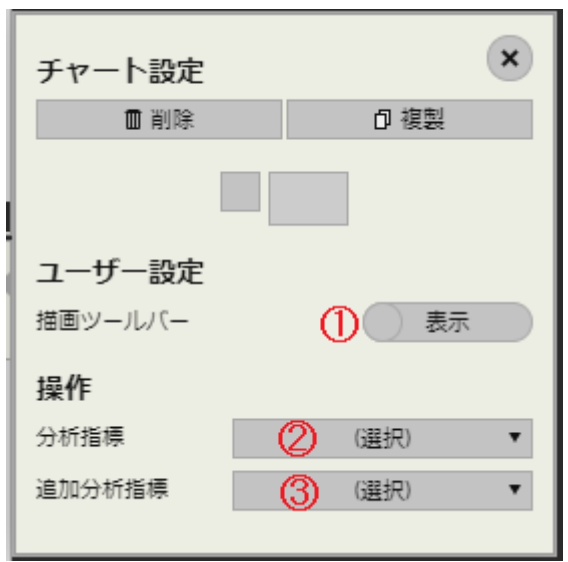

3. ①~③の手順で設定します。

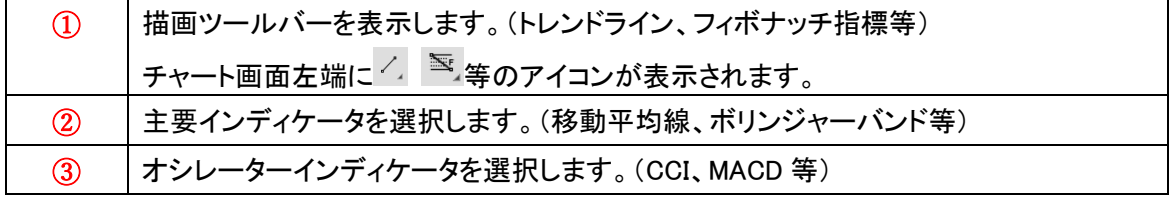